# **Arkansas State University Internet Native Banner Budget and Finance Inquiry**

### **Contents**

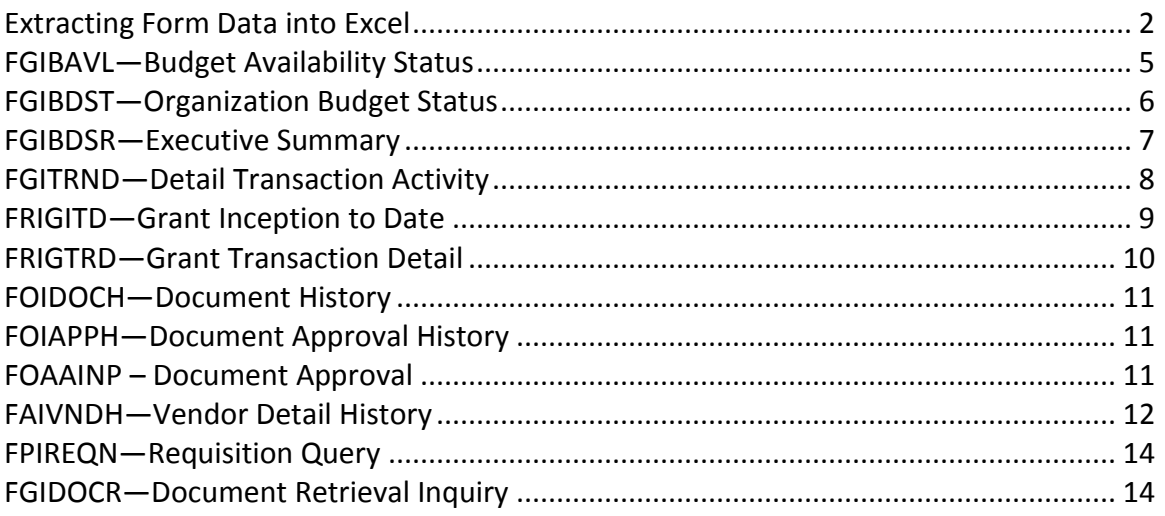

**Revised March 2017** 

### <span id="page-1-0"></span>**Extracting Form Data into Excel**

Most forms in Internet Native Banner can be extracted into Excel. In order to extract data, you must be an administrator on your computer.

- 1. Double-click on the My Computer/Computer icon
- 2. Double-click on the C: drive
- 3. Make sure a folder named 'BannerData' exists
- 4. If not, create a new folder named 'BannerData'
- 5. In Banner, go to GUAUPRF General User Preferences Maintenance
- 6. In the Data Extract block, select the 'Include Header Row in Data Extract' checkbox

General User Preferences Maintenance GUAUPRF 8.6.4 (P

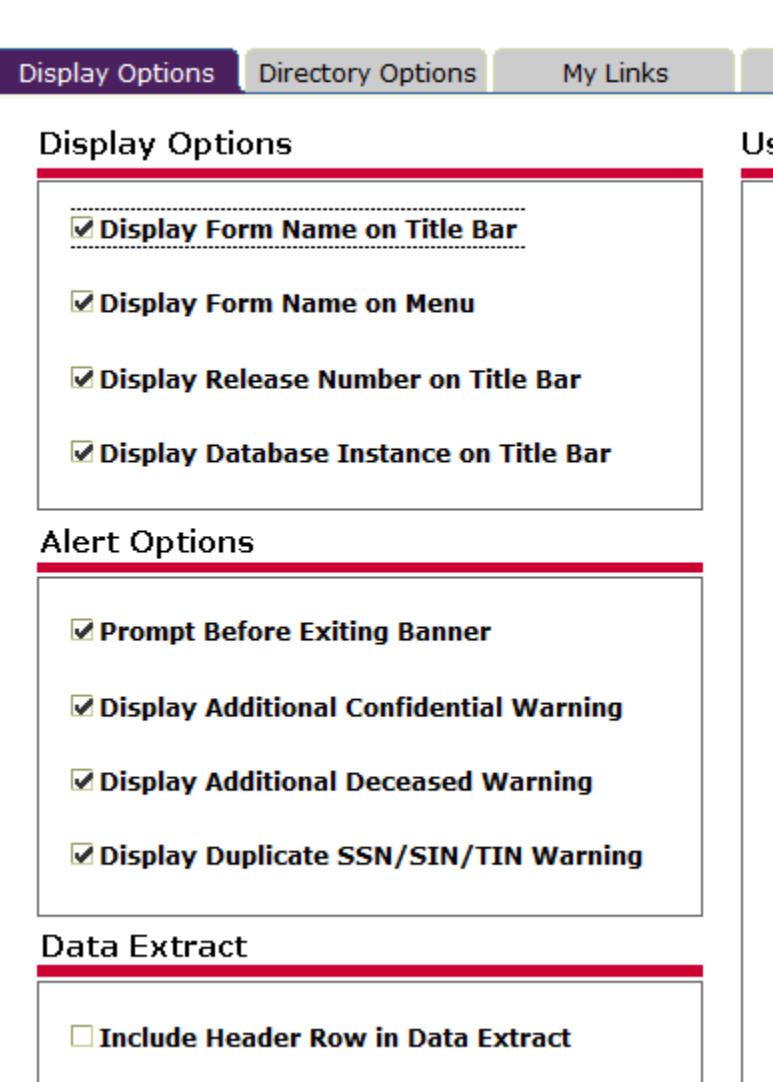

- 1. Click on the Directory Options tab.
- 2. The User Value field for the first record should be c:/BannerData as shown below.
- 3. Exit the form.

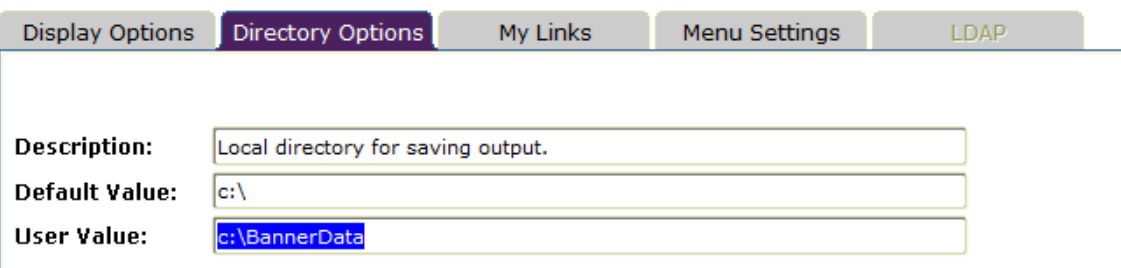

- 4. Go to the form you wish to extract data from.
- 5. Click on the Help menu.
- 6. Click on Extract Data No Key.
- 7. A following window will open. Click Save File.<br>**1. External WebUtil File Extract GUQWUTL 8.5.1.4** ( $\overline{A}$   $\times$

Data Extract performed. FORM =FAIVNDH BLOCK=FABINVH\_BLOCK

Save File Close 8. A second window will open. Click OK.

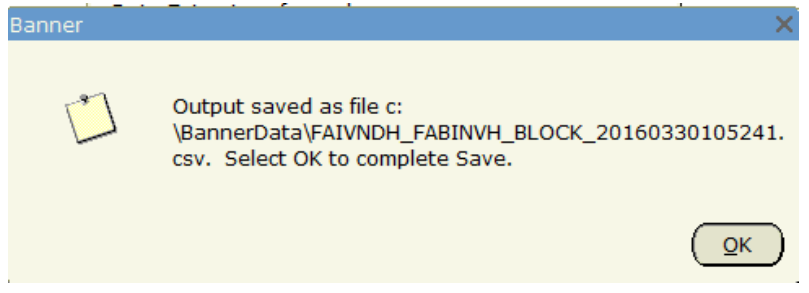

- 9. Click Close on the first window.
- 10. Click on the Start menu button to access "Computer/C: drive".
- 11. Double click on the "Computer" option.

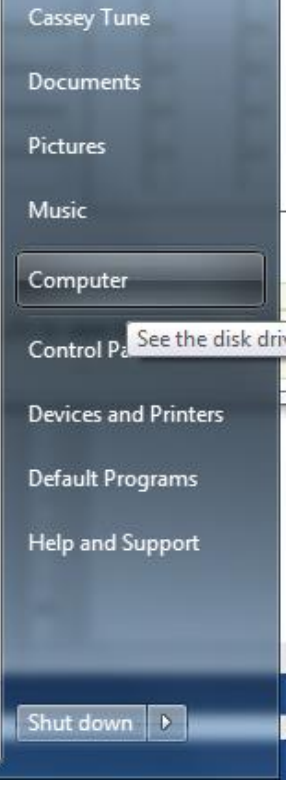

- 12. Double-click on Local Disk (C:) drive.
- 13. Double-click on the "BannerData" folder.
- 14. Sort by "Date Modified" to latest file that was extracted. Double-click on the file to open it.

Files in the BannerData folder need to be reviewed and removed as often as possible. Use "[Identity Finder](http://www.astate.edu/a/its/information-security/identity-finder.dot)" to purge files permanently.

### <span id="page-4-0"></span>**FGIBAVL—Budget Availability Status**

Use FGIBAVL to view budget availability for a selected fund, organization, account, and program combination. Banner checks FGIBAVL for available budget when a requisition, budget transfer, or travel authorization is entered.

This form only displays total amounts for each account type. Detail cannot be seen here. This is the only form in which incomplete and/or unapproved documents may be viewed.

To view pending documents, select the appropriate account and click on the Options menu. Click on Pending Documents. Pending documents include requisitions and travel authorizations which have not been completed and/or approved.

Requisitions which fall into this category will increase the Commitment column. The Commitment and Available Balance totals will be different from the other budget forms.

Budget transfers will increase/decrease the Adjusted Budget column. These totals will be different from the other budget forms as well.

You cannot use FGIBAVL to view revenue accounts.

Enter 'FGIBAVL' in the Go to field from the main menu and press Enter

- 1. Make sure the Chart is "J" and the Fiscal Year is populated
- 2. Enter the Fund, Orgn, Acct, Prog codes
- 3. Click on the Next Block icon

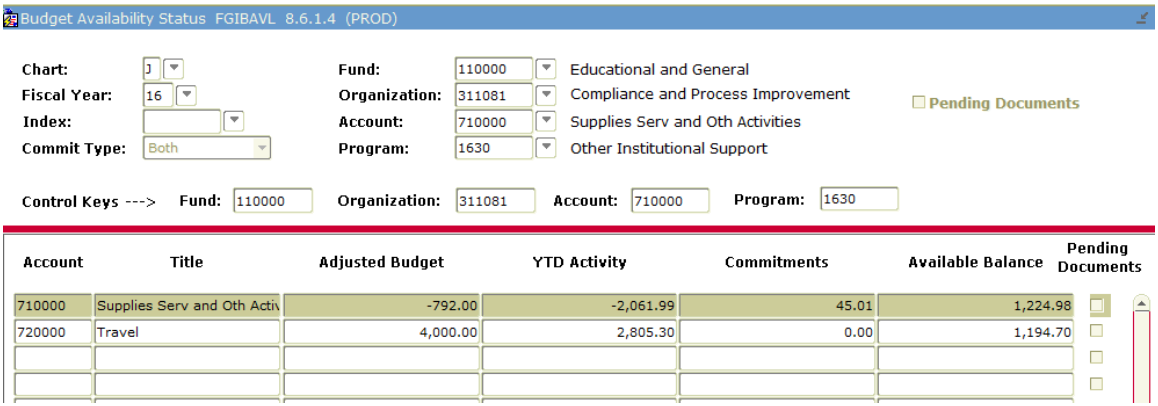

- Adjusted Budget is the beginning balance as of July 1 (including budget transfers)
- YTD (Year-to-Date) Activity is the total expenses
- Commitments include approved requisitions, purchase orders and travel authorizations
- Available Balance is the total amount available to spend

### <span id="page-5-0"></span>**FGIBDST—Organization Budget Status**

Shows detailed operating ledger activity. To view transaction detail, click on the account and select Transaction Detail from the Options menu.

**Do NOT use this form for Grants!**

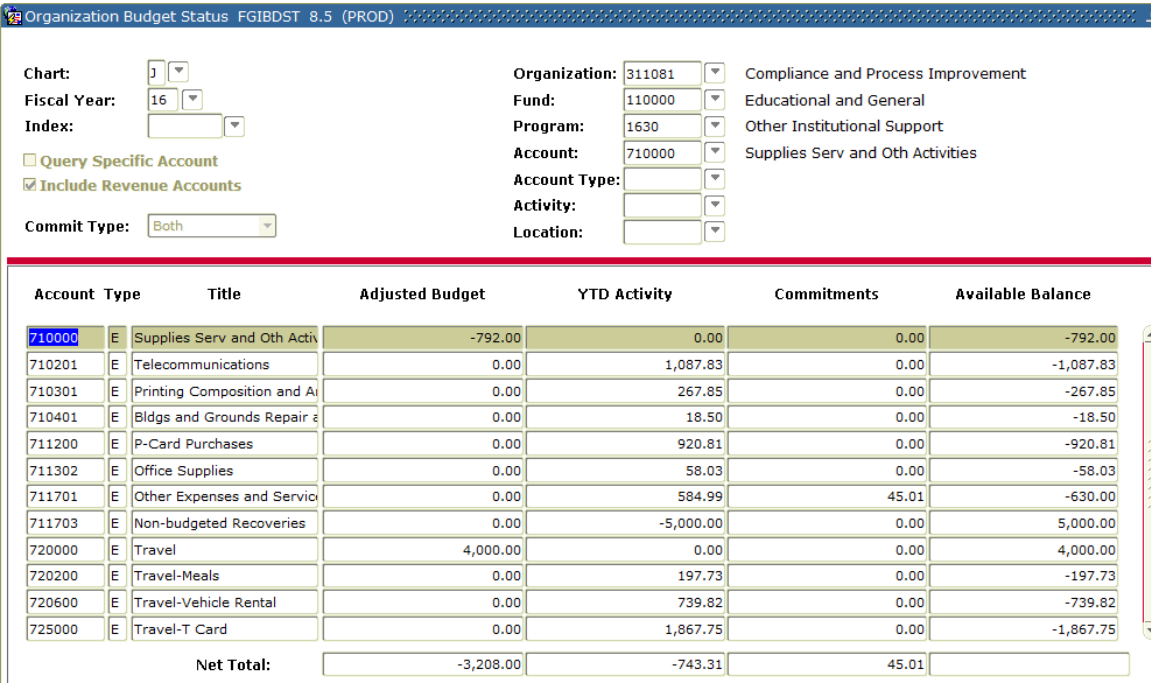

- 1. Enter 'FGIBDST' in the Go To field at the Main Menu
- 2. Enter the Orgn, Fund, Acct codes
- 3. To view specific accounts, enter the first 2 digits of the account code in the Account Type field (ie '71' for supplies, '72' for travel, '73' for capital)
- 4. Next Block
- 5. To view details, select the Options menu

### <span id="page-6-0"></span>**FGIBDSR—Executive Summary**

Provides a query of operating ledger budget and activity data organized by account. FGIBDSR enables you to view the roll up of operating ledger accounting activity. Unlike FGIBDST, FGIBDSR allows you to enter a high level combination of fund, organization, account, program (FOAPAL values) and view all activity within that hierarchy. This form is called Executive Summary because it is useful for those who want to review aggregate numbers rather than analyze specific accounting transactions.

#### **Do NOT use this form for Grants!**

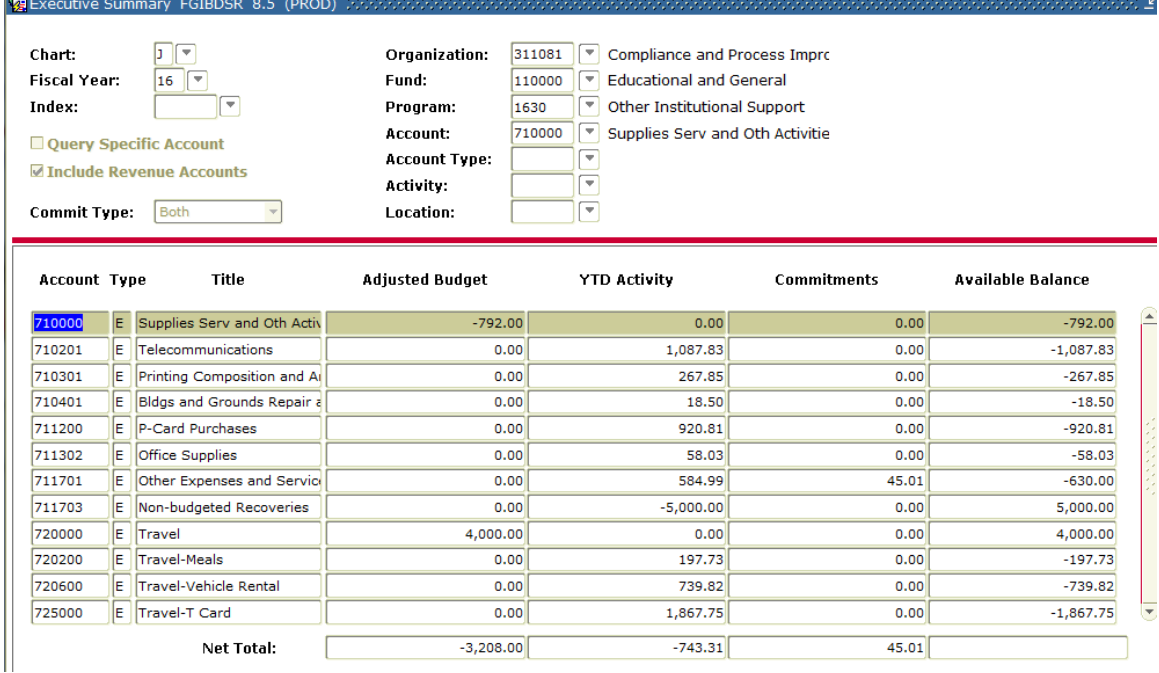

- 1. Enter 'FGIBDSR' in the Go To field at the main menu and press Enter
- 2. Enter the Orgn code in the Organization field
- 3. The Fund and Program codes will default in for most organization codes
- 4. If you do not wish to see a revenue account or if the FOAP does not have a revenue account, then unclick the "Include Revenue Accounts" checkbox.
- 5. If you do wish to see a revenue account, enter '0000' in the Program field or leave Program blank
- 6. To view specific accounts, enter the first 2 digits of the account code in the Account Type field (ie '71' for supplies, '72' for travel, '73' for capital)
- 7. Click on the Next Block icon
- 8. To view the transaction detail, click in the account or amount you wish to view, and select Transaction Detail Information from the Options menu

### <span id="page-7-0"></span>**FGITRND—Detail Transaction Activity**

Use to display an online view of detailed transaction activity for operating ledger

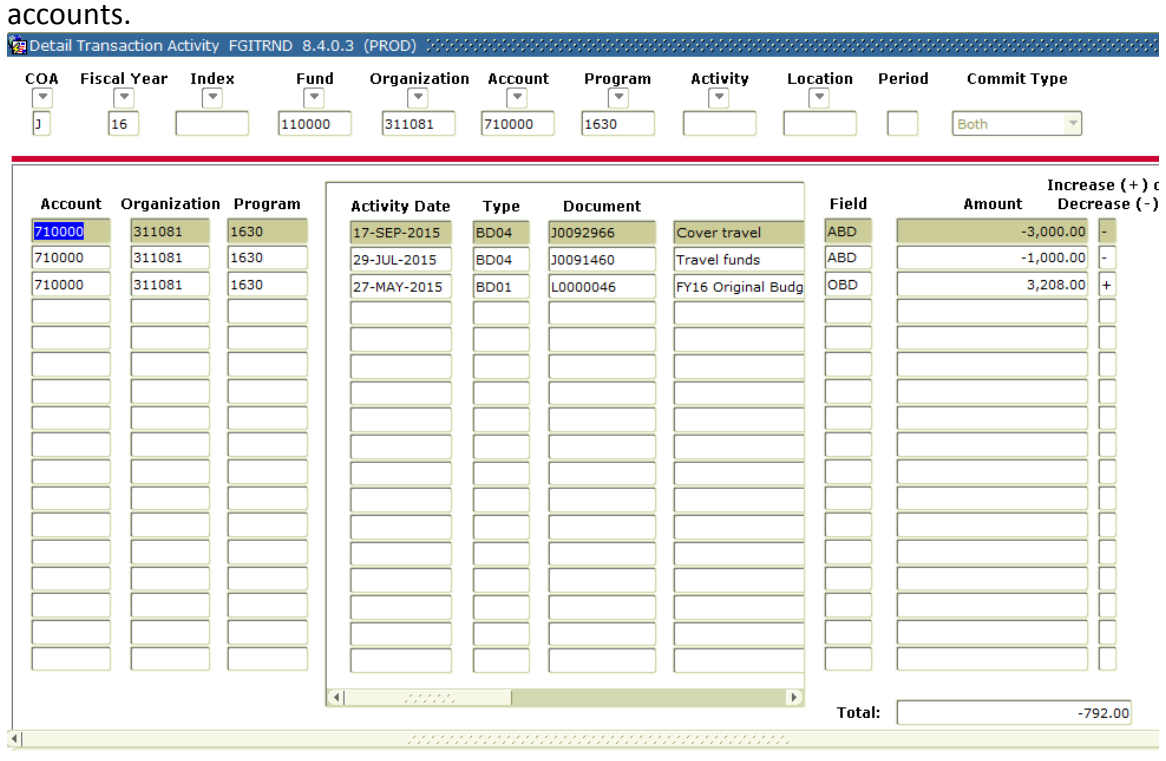

- 1. Enter 'FGITRND' in the Go To field at the Main Menu
- 2. Enter the Fund, Orgn, Acct
- 3. To view activity within a specific month, enter the fiscal period in the Period field
- 4. Next Block
- 5. Enter account query information in the Account field to view specific accounts (ie '7%' for all expenses; '71%' for supplies; etc)
- 6. Press F8
- 7. Click on the Scrollbar to view the additional records. The total fields update as you navigate through the records

## <span id="page-8-0"></span>**FRIGITD—Grant Inception to Date**

FRIGITD enables you to view account type information, including adjusted budgets, inception-to-date actual activity, encumbrance, and available balance amounts.

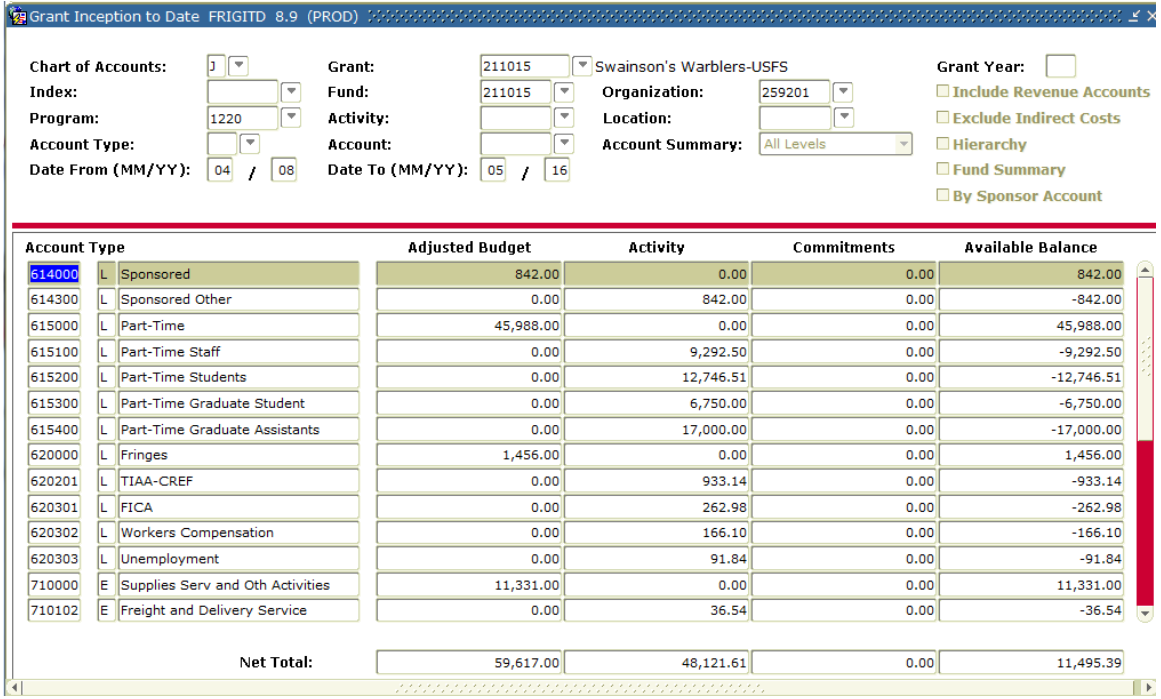

- 1. Enter 'FRIGITD' in the Go to field from the main menu and press Enter
- 2. Enter the Grant, Fund, and Acct codes
	- a. To see all orgn and account activity, leave the Orgn and Acct fields blank
- 3. Click on the Next Block icon

To view the grant detail information:

- 1. Select the account code or amount you wish to view
- 2. Select Grant Transaction Detail Information (FRIGTRD) from the Options menu

### <span id="page-9-0"></span>**FRIGTRD—Grant Transaction Detail**

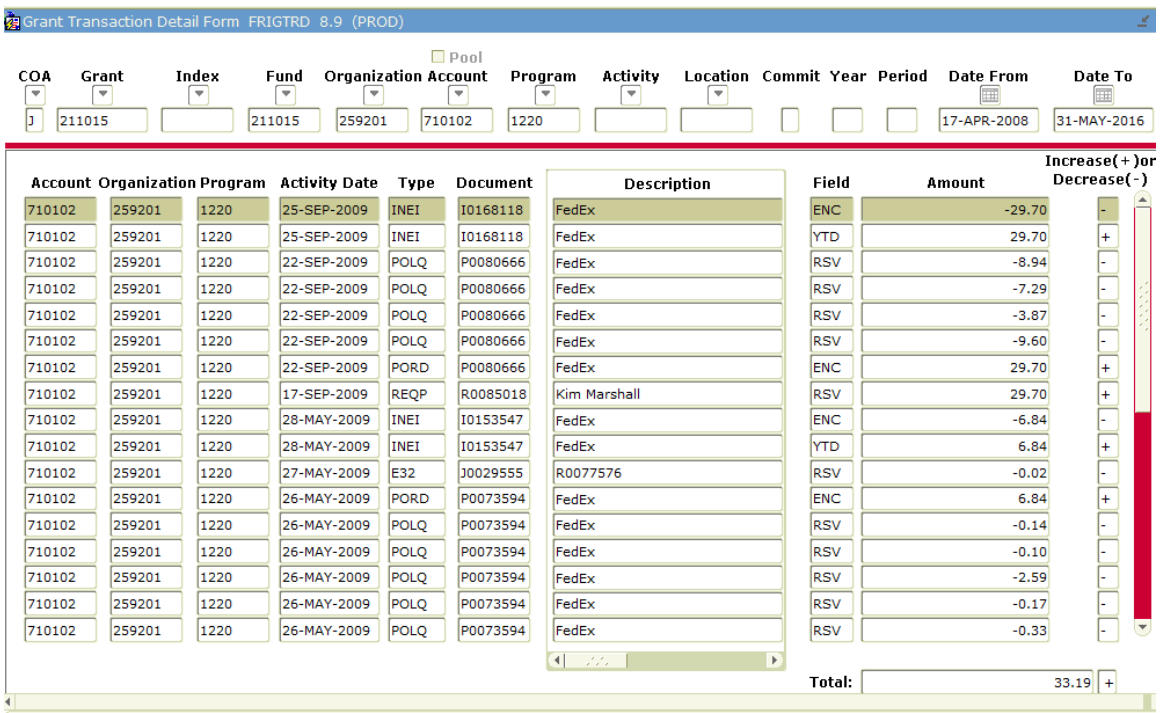

- 1. Enter the Fund code in the Grant field
- 2. Enter the Date From and Date To (if different than default)
- 3. Click on the Next Block icon
- 4. Enter the Account code query; For example, to see all travel, enter '72%' in the Account field
- 5. Enter 'YTD' in the Field to only see transactions that make up the Activity amount
- 6. Click on the Execute Query icon

#### To see the individual transactions

- 1. Click on the account code
- 2. Select Query Document from the Options menu

#### To track the document history for a specific transaction

- 1. Copy the Document number (Ctrl+C)
- 2. Access FOIDOCH
- 3. Enter the document type and paste the document number (Ctrl+V)
- 4. Click on the Next Block icon

### <span id="page-10-0"></span>**FOIDOCH—Document History**

- 1. Enter a Document Type in the Document Type field
	- a. REQ-Requisition
	- b. PO-Purchase Order
	- c. INV-Invoice
	- d. CHK-Check
	- e. RCV-Receiving Document
- 2. Enter the document number in the Document Code field
- 3. Next Block (Ctrl+PgDn)

You can select any of the document numbers to view the details:

- 4. Click on the desired document number
- 5. Select the Information selection from the Options menu
- 6. To view the status indicators, select View Status Indicators from the Options menu

*Note*: When looking at a check, enter '12' in the Bank field prior to clicking on the Next Block icon

### <span id="page-10-1"></span>**FOIAPPH—Document Approval History**

This form displays who has approved/disapproved a document.

- 1. Enter the document number in the Document Code field
- 2. Press F8

### <span id="page-10-2"></span>**FOAAINP – Document Approval**

This form displays who needs to review a document for approval.

- 1. Enter the document number in the Document field
- 2. Next Block

### <span id="page-11-0"></span>**FAIVNDH—Vendor Detail History**

The Vendor Detail History Form provides an online list of vendor invoice/credit memo/payment transactions for all vendors in the system including terminated vendors.

- 1. Choose a vendor by selecting the Search icon.
- 2. Click on the FTIIDEN link.

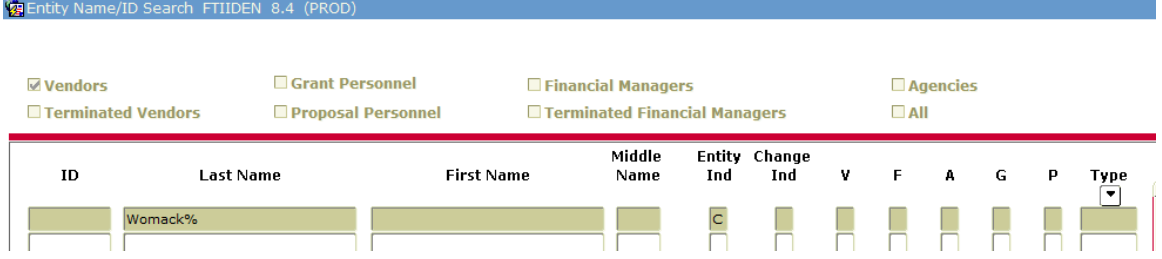

- 3. Enter a new query for the vendor (F7)
	- a. Use % as a wildcard-sometimes befo.re and after a portion of the vendor's name
	- b. Type in 'C' in the Entity Ind field to query for companies only or 'P' to query for people/individuals
- 4. Execute the query (F8).
- 5. Double-click on the Vendor ID to populate the Vendor field .
- 6. Change the Invoice Selection option to filter by Open, Cancelled, etc.
- 7. Change the Fiscal Year as needed.
- 8. Perform Next Block (Ctrl + Pg Down) to access the history detail.

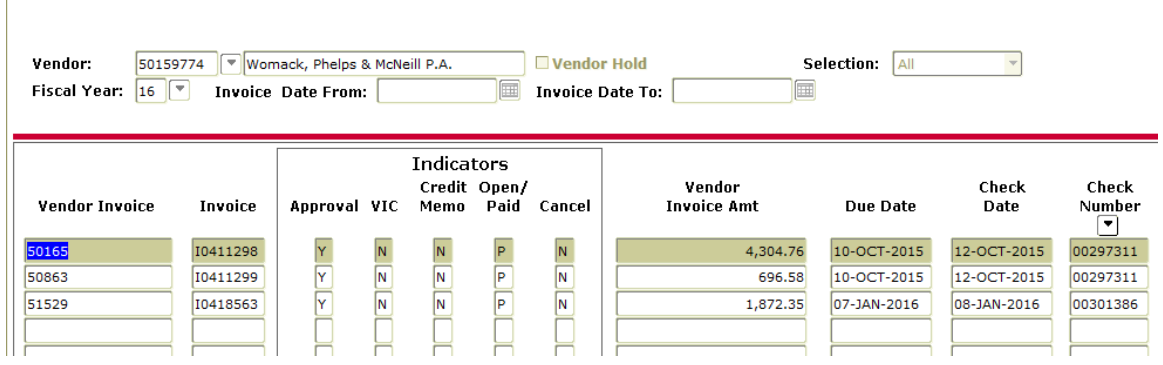

- 9. Use the Pg Dn button to scroll through the list of invoices and to view the fiscal year total amount paid.
- 10. To view the invoice detail, click once on the invoice record.
- 11. Select the Options menu and select "View Vendor Information".
- 12. Use the "Next Block" option (Ctrl + PgDn) to view the item description and account information.

#### Example: To view which account the invoice was paid from, navigate to the Accounting Amounts block:

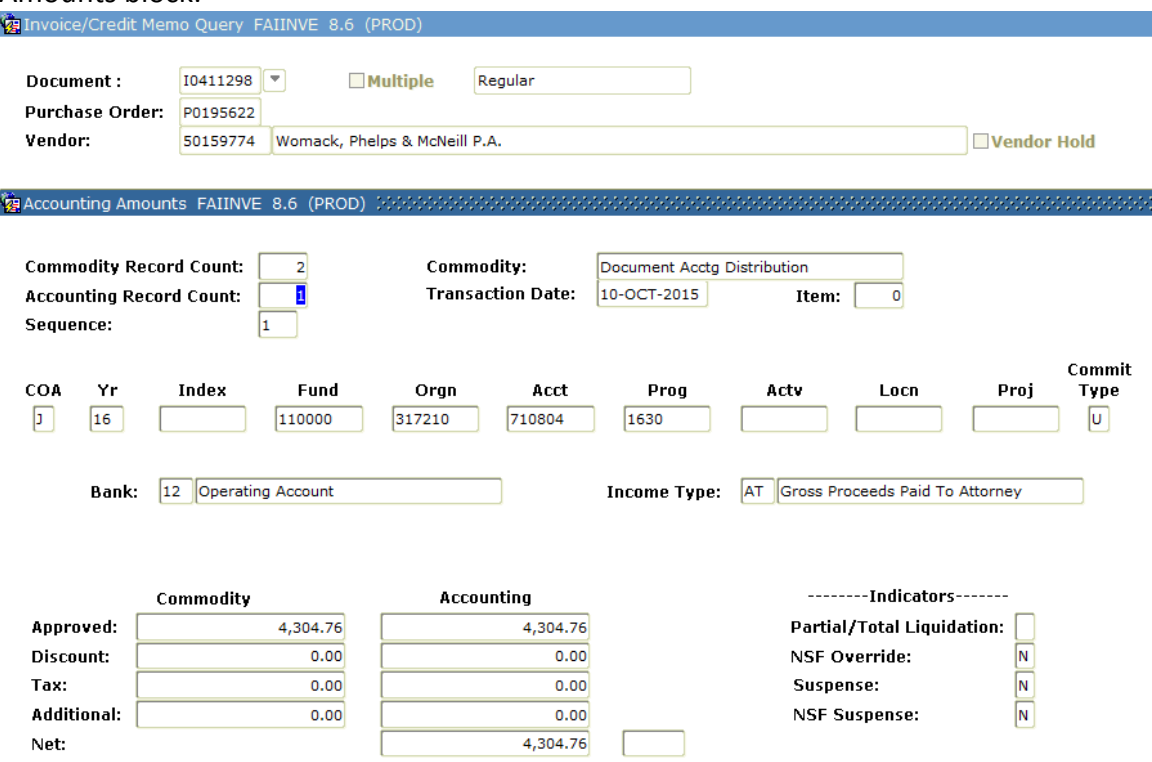

- 13. To view the account information in detail, make note of the fund, orgn, and account.
- 14. Exit the vendor history form and go to FGIBDST.
- 15. Make sure the Chart is "J".
- 16. Enter the Organization, Fund, and Account and Next Block.

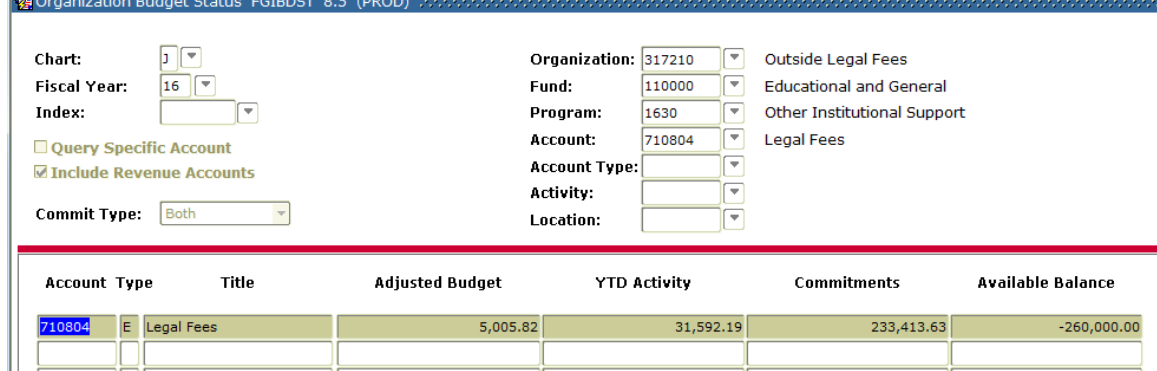

- 17. To view the transaction detail, select the Options menu.
- 18. Click on "Transaction Detail Information".
- 19. The transactions with the "YTD" field are actual expenses.
- 20. To view other transactions, exit and roll-back (Shift + F7).
- 21. To extract data into Excel, see the last page of the guide.

## <span id="page-13-0"></span>**FPIREQN—Requisition Query**

The Requisition Query Form is a query-only form which consists of seven windows. It displays purchase requisitions which are completed, approved, closed, cancelled, or in process. **All fields are protected against update. FPIREQN may be used to find a lost requisition and to print a requisition.**

- 1. Enter the Requisition Document Code or search for the code by clicking on the Search icon
- 2. If you have to search for the number, click on the Enter Query icon.
- 3. Enter your Last Name surrounded by % (percent sign before and after your Last Name)
- 4. Click on the Execute Query icon
- 5. Double-click on the document number
- 6. Click on the Next Block icon
- 7. Use the Options Menu to view all windows available
- **8. Print the first page if documentation is needed to send to Procurement**

### <span id="page-13-1"></span>**FGIDOCR—Document Retrieval Inquiry**

The Document Retrieval Inquiry Form provides online query capability for all transactions processed by the system. Information displayed includes the Transaction Date, Description, Amount, and the accounting distribution (FOAPAL).

- 1. Enter the document number or click on the Search icon to query for the document number
- 2. Click on the Next Block icon
- 3. Click on the Next Record icon to navigate between FOAP sequences
- 4. To view document postings, select the Options menu